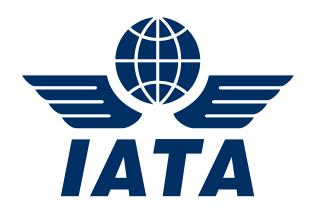

# IATA SIS Production Major Release 1.12 Communication

# **Simplified Invoicing and Settlement**

January 2018

Version No: 1.0

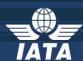

# **Contents**

| Major Release 1.12 Deployment Schedule | 2  |
|----------------------------------------|----|
| Scope of Major Release 1.12            | 3  |
| Appendix A                             | 17 |
| Appendix B                             | 18 |

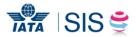

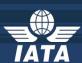

#### Major Release 1.12 Deployment Schedule

The deployment of Major Release 1.12 is planned to be executed before the start of the May P1 2018 clearance.

The deployment, including SIS Production downtime, is currently planned to occur after April P4 2018 period closure i.e. on May 7th, 2018 and after 1700 EST. Final details regarding the time of implementation will be circulated prior to the release.

The validation changes will be deployed in the SIS Sandbox environment by early April and date will be confirmed via a SIS bulletin. We recommend you to test your files through the Sandbox environment prior to the deployment of Release 1.12 in SIS Production in order to ensure a smooth transition to the new validations introduced via this release.

Note: Changes included in this document are only those associated with Release 1.12.

All other corrections to the Record Structures or ISPG will be outlined in the ISPG

Change Log and not in this document.

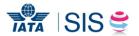

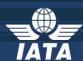

### **Scope of Major Release 1.12**

#### **CMPs selected by the SIS Steering Group**

The list of CMP (Change Management Process) items covered in this Major Release are explained in greater detail in the table below.

Some changes may have an impact on SIS Users so we recommend to go through the below section in detail for evaluating any possible impact (please refer to Applicability and Change sections within each CMP).

| CMP#       | Subject                                                       | Affected Billing Categories | Affects Record Structure? | Changes in Validation? |
|------------|---------------------------------------------------------------|-----------------------------|---------------------------|------------------------|
| <u>410</u> | Multi-Client capability of SIS and IS-WEB                     | ALL                         | No                        | No                     |
| <u>718</u> | Multiple attachments for Correspondence                       | PAX/CGO/MISC                | No                        | No                     |
| <u>730</u> | Session Expiration Notification                               | ALL                         | No                        | No                     |
| 732        | New PAX Prime Billing SC for Involuntary<br>Rerouted Billings | PAX                         | No                        | Yes                    |
| <u>733</u> | Changes to Correspondence Search Criteria                     | PAX/CGO/MISC                | No                        | No                     |
| <u>734</u> | Add On Charge Percent to Include 3 Decimals                   | PAX/CGO                     | Yes                       | Yes                    |
| 735        | Include a Reply button in the Correspondence<br>Audit Trail   | PAX/CGO/MISC                | No                        | No                     |

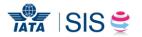

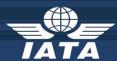

|     |                          | Description:                                                                                                    |
|-----|--------------------------|----------------------------------------------------------------------------------------------------|
|     |                          | This CMP is applicable to Airline groups or suppliers with multiple entities in SIS and will allow users to have access to multiple accounts in SIS with a single user name (email ID). |
|     |                          | Currently SIS permits one user ID to access only one user account. If a user needs access to multiple accounts (e.g. group                                                              |
|     |                          | airlines), they need to create another user account to access it. This functionality will allow a user to switch between                                                                |
|     |                          | accounts once they login.                                                                                                    |
| 410 | 410 Multi-Client login   | Prior to the implementation of this CMP, all existing users will be defined as 'Primary Users' for the account they are                                                                 |
|     | capability in SIS IS-WEB | associated to (the account will be considered as the 'Primary Account') and their permissions will remain the same. Upon                                                                |
|     |                          | request, the SIS Operations Team can define one or more 'Secondary Accounts' under the 'Primary account', which will                                                                    |
|     |                          | allow the users of the 'Secondary Account' to create users pertaining to the 'Primary Account' and grant them access to                                                                 |
|     |                          | the 'Secondary Account'. For example, XYZ (XB-A02) is defined as a 'Secondary Account' under 'Primary Account' ABC (XB-                                                                 |
|     |                          | A01). Once the setup is done by the SIS Operations Team, the users from XB-A02 (that have the necessary permissions to                                                                  |
|     |                          | create other users) will be able to create 'Secondary Users' for users that already exist in SIS as 'Primary Users' under the                                                           |
|     |                          | XB-A01 account.                                                                                                    |
|     |                          |                                                                                                    |

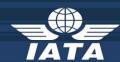

All users that have access to multiple accounts will have a "Switch Access" dropdown menu located on the top banner of the IS-WEB screen, next to the 'Log Off' button. The dropdown menu will list all accounts to which the logged user has access to and will allow the user to switch the access between the existing accounts.

All 'Secondary Users' created are linked to the 'Primary User' and when a 'Primary User' is deactivated, all linked 'Secondary Users' will also be deactivated. However, the permissions and Location ID associations of the 'Secondary User' are independent from the 'Primary User' and can be customized for each 'Secondary Account'. Similarly, contacts and contact assignments can be created for 'Secondary Users' and will be applicable to the 'Secondary Account' only.

Multi-Client login capability in SIS IS-WEB (cont'd)

This feature is optional and interested members can contact SIS Operations for more information.

#### **Billing Categories:**

This CMP is applicable for <u>All</u> Billing Categories.

#### **Changes IS-WEB:**

1. New field 'Secondary User' is added to the 'Create Users' screen to identify users during the creation process as 'Primary User' or 'Secondary User'.

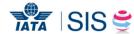

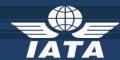

| Multi-Client login<br>capability in SIS IS-WEB<br>(cont'd) | 2. On the 'Manage Users' screen two new columns are added to the search results box and will show whether users are 'Secondary Users' and the 'Secondary Account' to which they have access.  3. On the 'Modify User' screen, only 'Primary Users' will have the option to edit the user details; all fields will be disabled when a 'Secondary User' is accessing the screen.  4. A new 'Switch Access' dropdown will be shown to the left of the logoff button which will list all the accounts to which the logged user has access to.  5. The 'User Permission' report will show the permissions for the 'Primary User' and for all the linked 'Secondary Users'. A new column 'Member Code' will be added in the report to indicate the accounts under which the 'Secondary Users' are created.  6. All member related system alerts will now indicate to which Member the alert belongs (the Accounting Code and Designator will be included in the subject line).  ( See Appendix A )  Changes - Input Files: N/A |
|------------------------------------------------------------|----------------------------------------------------------------------------------------------------|
|                                                            | Changes - Input Files: N/A  Changes - Output Files: N/A  Back to Top                                                                                                    |

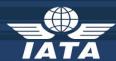

|                          | Description:                                                                                                    |
|--------------------------|----------------------------------------------------------------------------------------------------|
|                          | Currently, it is not possible to attach multiple files at a time to a correspondence via IS-WEB.                         |
|                          | This CMP will allow SIS members to select and upload multiple files at the same time for a correspondence, using file    |
|                          | upload dialog box after clicking the 'Add/Remove Attachments' button.                                                    |
|                          | Total cumulative size of files selected for uploading shouldn't exceed 25 MB and the maximum number of files selected at |
| An intelleration because | a time for uploading should not exceed 50 files.                                                                         |
|                          | Restrictions:                                                                                                    |
| •                        | a) the upload of multiple files is not supported using the HTML editor/Rich Text Editor of field "Correspondence Text"   |
|                          | b) browser compatibility might prevent users from benefiting of this enhancement (only supported from IE10 / IE 11 and   |
|                          | Firefox 3.6 and above)                                                                                                   |
|                          | Billing Categories:                                                                                                    |
|                          | This CMP is applicable for Billing Categories <u>Passenger, Cargo and Miscellaneous</u> .                                |
|                          | Multiple attachments<br>for Correspondence                                                                               |

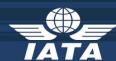

Multiple attachments
for Correspondence
(cont'd)

Changes IS-WEB: N/A

Changes - Input Files: N/A

Changes - Output Files: N/A

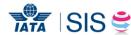

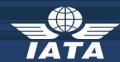

**Description:** 

This CMP introduces a new functionality to warn users 10 minutes before their IS-WEB session is about to expire due to inactivity. The warning message will be displayed in a modal popup ("Your Session will expire in <mm> mins <ss> secs. Do you want to extend your session?") and will allow the users to either extend their session or let expire at the scheduled time. An inactive session is considered as a period of time where a user has not performed any action that requires a response from Server such as: Click on Menu Item which results in opening of a screen, Search of Invoice Record, Addition of new Record, Deletion of Record, Validation of Invoice, Submission of Invoice, etc.

730 Session Expiration Notification

#### **Billing Categories:**

This CMP is applicable for  $\underline{\textbf{All}}$  Billing Categories.

#### **Changes IS-WEB:**

✓ A new 'Session Expiry Warning' Popup (See <u>Appendix B</u>)

**Changes - Input Files:** N/A

**Changes - Output Files: N/A** 

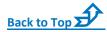

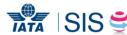

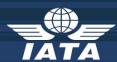

|            |                                                                  | Description:                                                                                                    |
|------------|------------------------------------------------------------------|----------------------------------------------------------------------------------------------------|
| <u>732</u> | New PAX Prime Billing<br>SC for Involuntary<br>Rerouted Billings | Description:  This CMP introduces the new Source Code '31' for 'Non-Sample Involuntary Reroute Lifted Passenger Coupons' that will have the identical validations as applicable for Source Code '1'.  Billing Categories:  This CMP is applicable only for PAX Non-Sampling Prime Billings.  Changes IS-WEB:  ✓ Changes in Screens: A new source code 31 will be visible under 'Source Code' autocomplete dropdown field in:  ■ 'Create/Edit Prime Billing' screen.  ■ Passenger >> Receivables (and Payable) >> Manage Supporting Documents.  ■ Invoice Search Criteria section of screen Billing History and Correspondence.  ✓ Validation Rules: Any validations currently applicable for capture of Prime Billings using Source Code 1 will be |
|            |                                                                  | applied for source code 31:  • 'Flight Number', 'From Airport', 'To Airport', and 'Airline Flight Designator' fields are mandatory and should                                                                                                    |
|            |                                                                  | get a valid value.                                                                                                    |

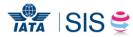

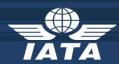

|                       | <ul> <li>'From Airport' and 'To Airport' fields should not be same.</li> </ul>                                            |  |  |
|-----------------------|----------------------------------------------------------------------------------------------------|--|--|
|                       | <ul> <li>'Flight Date' field is also mandatory and it should not be later than the current open Billing Month.</li> </ul> |  |  |
|                       | Otherwise an error message will be shown on the screen to the user. The validations will be performed upon hit of         |  |  |
|                       | buttons: 'Save and Add New', 'Save and Duplicate', or 'Save and Back to Overview'.  Changes - Input Files:                |  |  |
|                       |                                                                                                    |  |  |
| New PAX Prime Billing | ✓ Validation Rules:                                                                                                    |  |  |
| SC for Involuntary    | ■ Similar to Source Code 1 and Source Code 14, the 'Flight Number', 'From Airport', 'To Airport', and 'Airline            |  |  |
| Rerouted Billings     | Flight Designator' fields are mandatory for source code 31. If the values are not provided in these fields, the           |  |  |
| /N                    | validation fails as Error Correctable.                                                                                    |  |  |
| (cont'd)              | If an invalid value is provided in field 'Flight Number', the file fails in Sanity Check.                                 |  |  |
|                       | ■ If invalid values are provided for 'From Airport', 'To Airport', and 'Airline Flight Designator' validation fails as    |  |  |
|                       | 'Error Correctable'                                                                                                    |  |  |
|                       | • 'From Airport' and 'To Airport' values should not be same, otherwise the validation fails as 'Error Non                 |  |  |
|                       | Correctable'.                                                                                                    |  |  |
|                       |                                                                                                    |  |  |

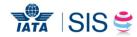

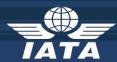

New PAX Prime Billing
SC for Involuntary
Rerouted Billings

'Flight Date' field is also mandatory. If the value is not provided in this field, or if it is later than the current open Billing Month then the validation fails as 'Error Non Correctable'.

Changes - Output Files: N/A

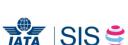

Back to Top

(cont'd)

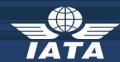

**Description:** Currently, in the Correspondence Search Criteria screens, the default search criteria displayed is restricted to specific scenarios. This CMP enhances the Correspondence Search Criteria, so the default values of 'From Date', 'Correspondence Status', 'Correspondence Sub Status', and 'Correspondence Initiating Member' fields in 'Correspondence Search Criteria' will allow users to do a search of all sent and received correspondences during the last 6 months, regardless of the correspondence status, sub status and initiating member. **Changes to Billing Categories:** 733 **Correspondence Search** Criteria This CMP is applicable for Billing Categories **Passenger, Cargo and Miscellaneous**. **Changes IS-WEB:** ✓ 'Correspondence Search Criteria' screen: Changes to default values of Search Criteria fields Changes - Input Files: N/A

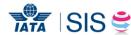

Changes - Output Files: N/A

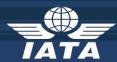

**Description:** Currently while generating IS-XML Output files for transactions received in IS-IDEC format, when populating the values of the 'AddOnChargePercentage' field the system is rounding the value of the percentage to the nearest decimal but does not recalculate the final amount (i.e. ISC Amount) with the new percentage (with two decimal places); in some instances the difference between the two values is outside of the applicable tolerance causing rejections to fail validation. This CMP will ensure consistency between the input and output data regardless of the input/output file format chosen by **Add On Charge** increasing the field size for the 'AddOnChargePercentage' field for PAX and CGO transactions in the IS-XML standard to **734** Percentage to Include 3 three decimal places. **Decimals Billing Categories:** This CMP is applicable for Billing Categories Passenger and Cargo. **Changes IS-WEB: N/A** 

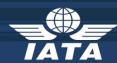

#### **Changes - Input Files:**

✓ **IS-XML files**: Size of 'AddOnChargePercentage' will be changed from 5,2 to 5,3 digits at LineItemDetail Level in PAX and CGO IS-XML input file (the value should be between -99.999 and 99.999). For PAX, the field 'AddOnChargePercentage' maps to: 'ISC Percentage', 'Other Commission Percentage', 'UATP Percentage' while for CGO, the field 'AddOnChargePercentage' maps to 'ISC Percentage'.

#### **Changes - Output Files:**

Add On Charge
Percentage to Include
3 Decimals (cont'd)

✓ **IS-XML files**: Size of 'AddOnChargePercentage' will be changed from 5,2 to 5,3 digits at LineItemDetail Level in PAX and CGO IS-XML output file (the 3<sup>rd</sup> decimal should be shown only if it is a non-zero; if zero, then only 2 decimals will be shown).

For PAX, the field 'AddOnChargePercentage' maps to: 'ISC Percentage', 'Other Commission Percentage', 'UATP Percentage' while for CGO, the field 'AddOnChargePercentage' that maps to 'ISC Percentage'.

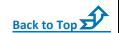

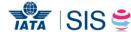

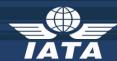

|            |                                                                                                    | Description:                                                                                                    |
|------------|----------------------------------------------------------------------------------------------------|----------------------------------------------------------------------------------------------------|
|            | This CMP introduces a new 'Reply' button on the 'Audit Trail' screens that will allow users to reply to a Correspondence directly after viewing the Audit trail.  Billing Categories: |                                                                                                    |
|            |                                                                                                    | This CMP is applicable for Billing Categories <u>Passenger, Cargo and Miscellaneous</u> .                                                 |
|            | Include a Reply button in the Correspondence                                                                                                    | Changes IS-WEB:                                                                                                    |
| <u>735</u> | Audit Trail                                                                                                    | ✓ A new button 'Reply' will be displayed on the 'Audit Trail' screen for the eligible Correspondences.                                    |
|            |                                                                                                    | ✓ Display of buttons 'Back', 'Generate PDF', 'Reply' and checkbox 'Include Supporting Document(s)' will be shown at the top of the Screen |
|            |                                                                                                    | Changes - Input Files: N/A                                                                                                    |
|            |                                                                                                    | Changes - Output Files: N/A                                                                                                    |
|            |                                                                                                    | Back to Top 🗗                                                                                                    |

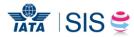

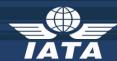

# Appendix A

Home >> Profile and User Management >> Create Users

#### Create Users

Use the form below to create new User. All required fields are marked (\*)

| Salutation: Please Select ▼ | *First Name:    | *Last Name:       | *Email Address:        |
|-----------------------------|-----------------|-------------------|------------------------|
| Position Title:             | Staff ID:       | Division:         | Department:            |
| Telephone 1:                | Telephone 2:    | Mobile:           | Fax:                   |
| SITA Address:               | Secondary User: | New field Seconda | ary User added in this |
| Location ID:                |                 |                   |                        |
| Address 1:                  | Address 2:      | Ad                | ddress 3:              |
| City Name:                  | Postal Code:    | Country Name:     | Subdivision Name:      |
| Help Text Language<br>▼     |                 |                   |                        |

Save User Details

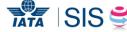

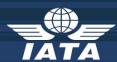

# **Appendix B**

"Session Expiration Warning" popup

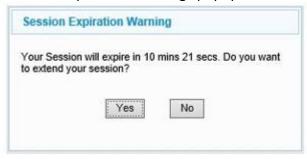

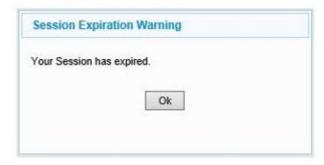

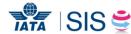

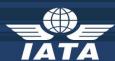

# In case of any questions, please contact

sishelp@iata.org

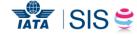